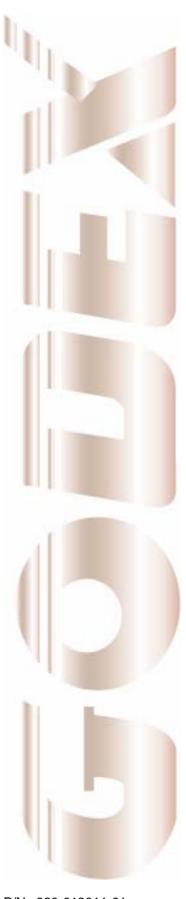

# **User's Manual**

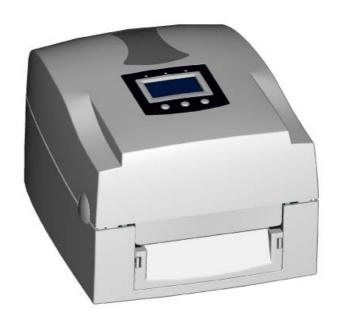

**EZPi-1000 Series** 

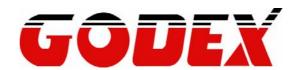

P/N. 920-013011-01 Rev. A, 08.2009

# FCC COMPLIANCE STATEMENT FOR AMERICAN USERS

This equipment has been tested and found to comply with the limits for a CLASS A digital device, pursuant to Part 15 of the FCC Rules. These limits are designed to provide reasonable protection against harmful interference when the equipment is operated in a commercial environment. This equipment generates, uses, and can radiate radio frequency energy and, if not installed and used in accordance with the instructions, may cause harmful interference to radio communications. Operation of this equipment in a residential area is likely to cause harmful interference in which case the user will be required to correct the interference at own expense.

# EMS AND EMI COMPLIANCE STATEMENT FOR EUROPEAN USERS

This equipment has been tested and passed with the requirements relating to electromagnetic compatibility based on the standards EN 55022:1998+A1:2000+A2:2003, CISPR 22 , Class A EN 55024:1998+A1:2001+A2:2003, IEC 61000- 4 Series EN 61000-3-2 / 2000 & EN 61000-3-3 / 1995. The equipment also tested and passed in accordance with the European Standard EN55022 for the both Radiated and Conducted emissions limits.

# EZPI-1000 SERIES TO WHICH THIS DECLARATION RELATES IS IN CONFORMITY WITH THE FOLLOWING STANDARDS

EN55022: 1998,CLSPR 22, Class A / EN55024: 1998IEC 61000-4 Serial / EN61000-3-2: 2000 / EN 6100-3-3: 1995 / CFR 47, Part 15/CISPR 22 3rd Edition: 1997, Class A / ANSI C63.4: 2001 / CNS 13438 / IEC60950-1: 2001 / GB4943: 2001 / GB9254: 1998 / GB17625.1: 2003 /EN60950-1: 2001

#### CAUTION

Danger of explosion if battery is incorrectly replaced Replace only with the equivalent type recommended by the manufacture. Dispose of used batteries according to the manufacturer's instructions.

Only use with power supply adapter model: WDS060240P (9A).

Changes or modifications not expressly approved by the party responsible for compliance could void the user's authority to operate the equipment.

Specifications are subject to change without notice.

# **Safety Instructions**

Bitte die Sicherheitshinweise sorgfältig lesen und für später aufheben.

- 1. Die Geräte nicht der Feuchtigkeit aussetzen.
- 2. Bevor Sie die Geräte ans Stromnetz anschließen, vergewissern Sie Sich, dass die Spannung des Geräts mit der Netzspannung übereinstimmt.
- 3. Nehmen Sie das Gerät bei Überspannungen (Gewitter) vom Netz. Das Gerät könnte sonst Schaden nehmen.
- Sollte versehentlich Flüssigkeit in das Gerät gelangen, so ziehen sofort den Netzstecker. Anderenfalls besteht die Gefahr eines lebensgefährlichen elektrischen Schlags.
- 5. Wartungs- und Reparaturarbeiten dürfen aus Sicherheitsgründen nur von autorisierten Personen durchgeführt werden.
- 6. Bei Wartungs- und Reparaturarbeiten müssen die Sicherheitsvorschriften der zuständigen Berufsverbände und Behörden unbedingt eingehalten werden.
- Bei Verletzungen unbedingt den Arzt aufsuchen und die gegebenenfalls die zuständigen Stellen benachrichtigen. Unterlassung kann zum Verlust der Versicherungsleistungen führen.

## **Safety Instructions**

Please read the following instructions seriously.

- 1. Keep the equipment away from humidity.
- 2. Before you connect the equipment to the power outlet, please check the voltage of the power source.
- Disconnect the equipment from the voltage of the power source to prevent possible transient over voltage damage.
- 4. Don't pour any liquid to the equipment to avoid electrical shock.
- 5. ONLY qualified service personnel for safety reason should open equipment.
- 6. Don't repair or adjust energized equipment alone under any circumstances. Someone capable of providing first aid must always be present for your safety
- 7. Always obtain first aid or medical attention immediately after an injury. Never neglect an injury, no matter how slight it seems.

| 1. | BARCODE PRINTER                               | 5  |
|----|-----------------------------------------------|----|
|    | 1-1. Printer Accessories                      | 5  |
|    | 1-2. General Specifications                   | 5  |
|    | 1-3. Communication Interface                  | 7  |
|    | 1-4. Printer Parts                            | 9  |
| 2. | PRINTER INSTALLATION                          | 11 |
|    | 2-1. Ribbon Installation                      | 11 |
|    | 2-2. Label Installation                       | 13 |
|    | 2-3. Label Roll Core Installation Instruction | 14 |
|    | 2-4. Card / Hang tags Installation            | 15 |
|    | 2-5. PC Connection                            | 15 |
|    | 2-6. Driver Installation                      | 16 |
| 3. | CONTROL PANEL                                 | 18 |
|    | 3-1. Control Panel Introduction               | 18 |
|    | 3-2. Control Keys Introduction                | 18 |
|    | 3-3. Setting mode                             | 20 |
|    | 3-4. Self-Test                                | 24 |
|    | 3-5. Dump Mode                                | 25 |
|    | 3-6. Auto Sensing                             | 25 |
|    | 3-7. Keyboard Mode                            | 26 |
|    | 3-8. Error Messages                           | 29 |
| 4. | ACCESSORY                                     | 31 |
|    | 4-1. Stripper Installation                    | 31 |
|    | 4-2. Cutter Installation                      | 34 |
|    | 4-3. WLAN Module Installation                 | 36 |
|    | 4-4. CF Card Adapter Installation             | 40 |
|    | 4-5. CF Card Instruction                      | 41 |
| 5. | MAINTENANCE AND ADJUSTMENT                    | 42 |
|    | 5-1. Thermal Print Head Cleaning              | 42 |
|    | 5-2. Thermal Print Head Balance Adjustment    | 42 |
|    | 5-3. Print Line Adjustment                    | 43 |
|    | 5-4. Adjust the cutter                        | 43 |
|    | 5-5. Troubleshooting                          | 44 |

#### 1. Barcode Printer

#### 1-1. Printer Accessories

After unpacking, please check the accessories that come with the package, and store appropriately.

- ◆ Barcode printer
- Power cord
- Switching Power
- ♦ USB Cable
- ◆ Label
- ◆ Ribbon
- ♦ Empty Ribbon Roll
- ◆ Label Roll Core
- ◆ Label Stop Plate
- Quick Start Guide
- CD (includes label editing software QLabel / Manual)

#### 1-2. General Specifications

| Model                                                                                                    | EZPi-1200                                                                                                    | EZPi-1300                                                                                                    |  |
|----------------------------------------------------------------------------------------------------|----------------------------------------------------------------------------------------------------|----------------------------------------------------------------------------------------------------|--|
| Print Method                                                                                                    | Thermal Transfer / Direct Thermal                                                                                                    |                                                                                                    |  |
| Resolution                                                                                                    | 203 dpi (8 dot/mm)                                                                                                    | 300 dpi (12 dot/mm)                                                                                                    |  |
| Print Speed                                                                                                    | 6 IPS (150 mm/s)                                                                                                    | 4 IPS (100 mm/s)                                                                                                    |  |
| Print Width                                                                                                    | 4.25" (108 mm)                                                                                                    | 4.16" (105.7 mm)                                                                                                    |  |
| Drint Langth                                                                                                    | Min. 0.39" (10 mm);                                                                                                    | Min. 0.39" (10 mm);                                                                                                    |  |
| Print Length                                                                                                    | Max. 68" (1727 mm)                                                                                                    | Max. 30" (762 mm)                                                                                                    |  |
| Memory                                                                                                    | 4MB Flash (2MB for user storage); 8M                                                                                                    | B SDRAM                                                                                                    |  |
| Sensor Type                                                                                                    | Adjustable reflective sensor. Fixed trans                                                                                                    |                                                                                                    |  |
| Media                                                                                                    | Types: Continuous form, gap labels, black mark sensing, and punched he label length set by auto sensing or programming Width: 1" (25.4 mm) Min 4.64" (118 mm) Max. Thickness: 0.003" (0.06 mm) Min 0.01" (0.25 mm) Max. Label roll diameter: Max. 5" (127 mm) Core diameter: 1", 1.5", 3" (25.4 mm, 38.1 mm, 76.2 mm) |                                                                                                    |  |
| Types: Wax, wax/resin, resin Length: 981' (300 m)  Ribbon Width: 1.18" Min - 4.33" (30 mm - 110 mm) Max Ribbon roll diameter.: 2.67" (68 mm) Core diameter: 1" (25.4 mm)                                                                                                    |                                                                                                    |                                                                                                    |  |
| Printer Language                                                                                                    | EZPL, GEPL (Godex Eltron® Printer La                                                                                                    | anguage)                                                                                                    |  |
| Software                                                                                                    | Label design software: QLabel-IV (for EZPL only) Driver & DLL: Windows 2000, XP and Vista                                                                                                    |                                                                                                    |  |
| Bitmap fonts: 6, 8, 10, 12, 14, 18, 24, 30, 16X26 and OCR A & B Bitmap fonts 90°, 180°, 270° rotatable, single characters 90°, 180°, 2 rotatable Bitmap fonts 8 times expandable in horizontal and vertical directions Scalable fonts 90°, 180°, 270° rotatable                                                                                                    |                                                                                                    | single characters 90°, 180°, 270° izontal and vertical directions                                                           |  |
| Download Fonts                                                                                                    | Bitmap fonts 90°, 180°, 270° rotatable, single characters 90°, 180°, 270° rotatable                                                                                                    |                                                                                                    |  |
| Barcodes  1-D Bar codes: Code 39, Code 93, Code 128 (subset A, B, C), UCC/EAN-128 K-Ma UCC/EAN-128, UPC A / E (add on 2 & 5), I 2 of 5, I 2 of 5 with Ship Bars, EAN 8 / 13 (add on 2 & 5), Codabar, Post NET, EAN 128, DUI MSI (1 Mod 10), Random Weight, Telepen, FIM, China Postal Code and GS1 DataBar 2-D Bar codes: PDF417, Datamatrix code, MaxiCode, QR code and Micro QR code |                                                                                                    | 5), I 2 of 5, I 2 of 5 with Shipping Bearer<br>ar, Post NET, EAN 128, DUN 14, HIBC,<br>pen, FIM, China Postal Code, RPS 128 |  |

|                  | CODEPAGE 437, 850, 851, 852, 855, 857, 860, 861, 862, 863, 865, 866, 869,     |
|------------------|-------------------------------------------------------------------------------|
| Code Pages       | 737                                                                           |
| o o a o i a go o | WINDOWS 1250, 1251, 1252, 1253, 1254, 1255                                    |
|                  | Unicode (UTF8, UTF16)                                                         |
| Graphics         | Resident graphic file types are BMP and PCX, other graphic formats are        |
| -                | downloadable from the software                                                |
|                  | Serial port: RS-232 (DB-9)<br>USB port (default on)                           |
|                  | Parallel port: Centronics 36-pin                                              |
| Interfaces       | PS2 port                                                                      |
|                  | CF Card socket                                                                |
|                  | Ethernet 10/100Mbps print server (default off; disables USB when in use)      |
|                  | Backlit graphics LCD display: 128 x 64 dots or 4 lines x 16 characters        |
| Control Panel    | Three mono-color status-LEDs: Power on, Ribbon out, Media out                 |
| Control ranci    | Control keys: FEED, PAUSE and CANCEL                                          |
| Real Time Clock  | Standard                                                                      |
| Power            | Auto Switching 100-240VAC, 50-60Hz                                            |
| Fundament        | Operation temperature: 41°F to 104°F (5°C to 40°C)                            |
| Environment      | Storage temperature: -4°F to 122°F (-20°C to 50°C)                            |
| Humidity         | Operation: 30-85%, non-condensing.                                            |
| пиннину          | Storage: 10-90%, non-condensing.                                              |
| Agency           | CE(EMC), FCC Class A, CB, cUL, CCC                                            |
| Approvals        |                                                                               |
|                  | Length: 11.2" (285 mm)                                                        |
| Dimension        | Height: 6.8" (171 mm)                                                         |
|                  | Width: 8.9" (226 mm)                                                          |
| Weight           | 6.6 lbs (3.0Kg) ,excluding consumables                                        |
|                  | Rotary Cutter                                                                 |
|                  | Label Stripper                                                                |
| Options          | External label roll holder for 10" (250 mm) O.D. label rolls                  |
| Options          | External label rewinder                                                       |
|                  | 802.11 b/g wireless print server (Default off; disables USB when in use. Must |
|                  | remove PS2 port and Ethernet card to install)                                 |

Specifications are subject to change without notice. All company and/or product names are trademarks and/or registered trademarks of their respective owners.

#### 1-3. Communication Interface

#### **Parallel Interface**

Handshake : DSTB connects to the printer, BUSY connects to the host

Interface cable : Parallel cable compatible to IBM PC

Pin out : See below

| PIN NO. | FUNCTION       | TRANSMITTER    |
|---------|----------------|----------------|
| 1       | /Strobe        | host / printer |
| 2-9     | Data 0-7       | host           |
| 10      | /Acknowledge   | printer        |
| 11      | Busy           | printer        |
| 12      | /Paper empty   | printer        |
| 13      | /Select        | printer        |
| 14      | /Auto-Linefeed | host / printer |
| 15      | N/C            |                |
| 16      | Signal Gnd     |                |
| 17      | Chasis Gnd     |                |
| 18      | +5V,max 500mA  |                |
| 19-30   | Signal Gnd     | host           |
| 31      | /Initialize    | host / printer |
| 32      | /Error         | printer        |
| 33      | Signal Ground  |                |
| 34-35   | N/C            |                |
| 36      | /Select-in     | host / printer |

#### **Serial Interface**

Serial Default 9600 baud rate, no parity, 8 data bits, 1 stop bit, XON/XOFF protocol and

Serial Delauit Setting RTS/CTS

RS232 HOUSING (9-pin to 9-pin)

| DB9 SOCKET |   |   | DB9 PLUG      |
|------------|---|---|---------------|
|            | 1 | 1 | +5V,max 500mA |
| RXD        | 2 | 2 | TXD           |
| TXD        | 3 | 3 | RXD           |
| DTR        | 4 | 4 | N/C           |
| GND        | 5 | 5 | GND           |
| DSR        | 6 | 6 | RTS           |
| RTS        | 7 | 7 | CTS           |
| CTS        | 8 | 8 | RTS           |
| RI         | 9 | 9 | N/C           |
| PC         |   |   | PRINTER       |
|            |   |   |               |

[Note] The total current output from parallel port and serial port altogether can not exceed 500mA.

#### **USB** Interface

Connector Type : Type B

| PIN NO.  | 1    | 2  | 3  | 4   |
|----------|------|----|----|-----|
| FUNCTION | VBUS | D- | D+ | GND |

#### **Internal Interface**

| UART1 wafer |    |    | Ethernet module |
|-------------|----|----|-----------------|
| N.C         | 1  | 1  | N.C             |
| TXD         | 2  | 2  | RXD             |
| RXD         | 3  | 3  | TXD             |
| CTS         | 4  | 4  | RTS             |
| GND         | 5  | 5  | GND             |
| RTS         | 6  | 6  | CTS             |
| E_MD        | 7  | 7  | E_MD            |
| RTS         | 8  | 8  | CTS             |
| E_RST       | 9  | 9  | E_RST           |
| +5V         | 10 | 10 | +5V             |
| GND         | 11 | 11 | GND             |
| +5V         | 12 | 12 | +5V             |

| UART2 wafer |            |
|-------------|------------|
| +5V         | 11         |
| CTS         | 22         |
| TXD         | 33         |
| RTS         | 4 <u> </u> |
| RXD         | 5 <u> </u> |
| GND         | 66         |
|             |            |

| Expansion module |
|------------------|
| +5V              |
| RTS              |
| RXD              |
| CTS              |
| TXD              |
| GND              |

## 1-4. Printer Parts

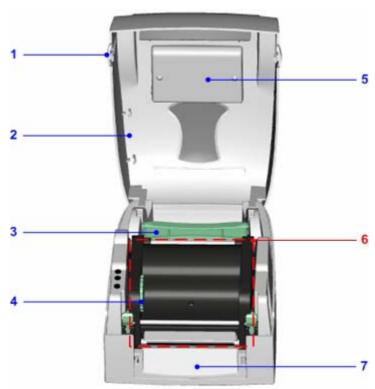

| 1. | Cover Open Button   |
|----|---------------------|
| 2. | Top Cover           |
| 3. | Label Roll Core     |
| 4. | Ribbon Rewind Wheel |
| 5. | LCD Module Case     |
| 6. | Printing Mechanism  |
| 7. | Front Cover Piece   |
|    | Printing Mechanism  |

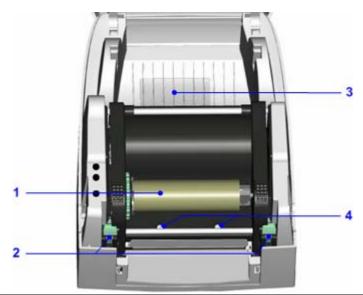

| 1. | Ribbon Rewind Shaft + Empty Ribbon Roll           |
|----|---------------------------------------------------|
| 2. | Locking Tenon (left/right)                        |
| 3. | CF Card Slot Cover                                |
| 4. | Print Head Pressure Adjustment Screw (left/right) |

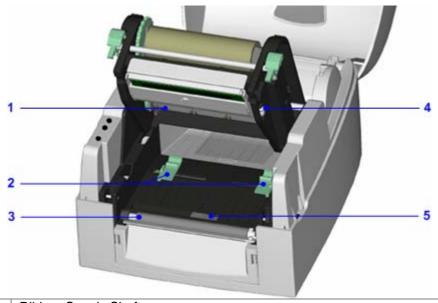

| 1. | Ribbon Supply Shaft        |
|----|----------------------------|
| 2. | Label Guide                |
| 3. | Platen Roller              |
| 4. | Print Line Adjustment Gear |
| 5. | Label Sensor               |

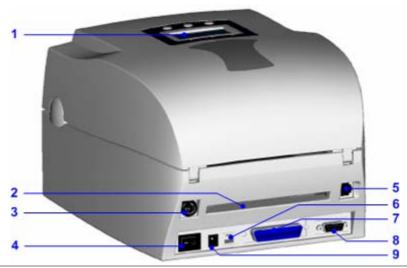

| 1. | LCD Control Panel                                         |
|----|-----------------------------------------------------------|
| 2. | Fan-Fold Label Insert                                     |
| 3. | Connection Port for PS2 / Wireless LAN Antenna (Optional) |
| 4. | Power Switch                                              |
| 5. | Ethernet Port                                             |
| 6. | USB Port                                                  |
| 7. | Parallel Port                                             |
| 8. | Serial Port (RS-232)                                      |
| 9. | Power Socket                                              |
|    |                                                           |

<sup>\*</sup> The communication ports may vary depending on product types.

#### 2. Printer Installation

This printer model has the following print modes:

| Thermal Transfer (TT) | When printing, ribbon must be installed to transfer the print contents |
|-----------------------|------------------------------------------------------------------------|
|                       | onto the media.                                                        |
| Direct Thermal (DT)   | When printing, no ribbon is necessary; it only requires direct thermal |
|                       | media.                                                                 |

Please check which print mode you will use and then go into the Setting Mode to change the print mode setting if necessary.

#### 2-1. Ribbon Installation

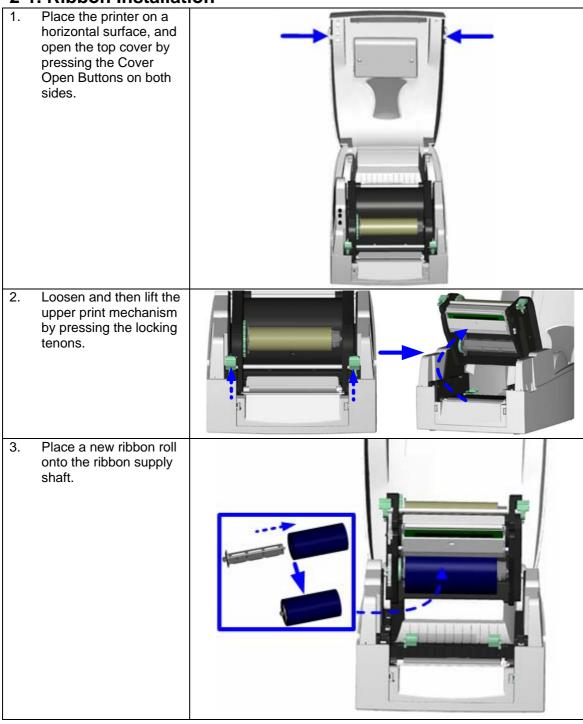

- 4. Feed the ribbon from the Ribbon Supply Shaft under the Print Head.
- 5. Wrap the ribbon around the Ribbon Shaft and stick the ribbon onto the Empty Ribbon Roll Core.

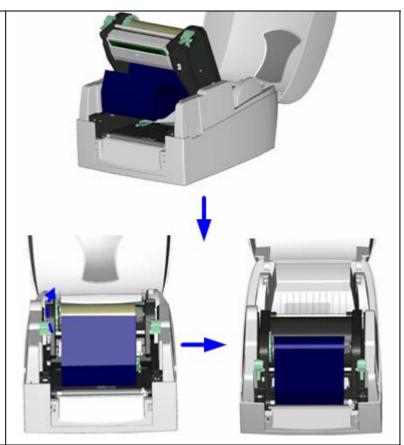

6. Firmly close the upper print mechanism.

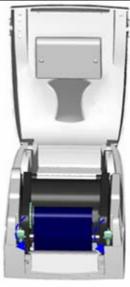

#### 2-2. Label Installation

Open the top cover by pressing the Cover Open Buttons on both sides. 2. Insert the Label Roll Core into the label roll. 3. Assemble the Label Stop Plates on both sides of label roll. 4. Place the label roll into the printer. Loosen and lift the 5. upper print mechanism by pressing the locking tenons. 6. Feed the label through the two Label Guides to the Tear-off Bar. 7. Align the label guides to the edge of label. 8. Close the upper print mechanism from the top to finish label installation.

### 2-3. Label Roll Core Installation Instruction

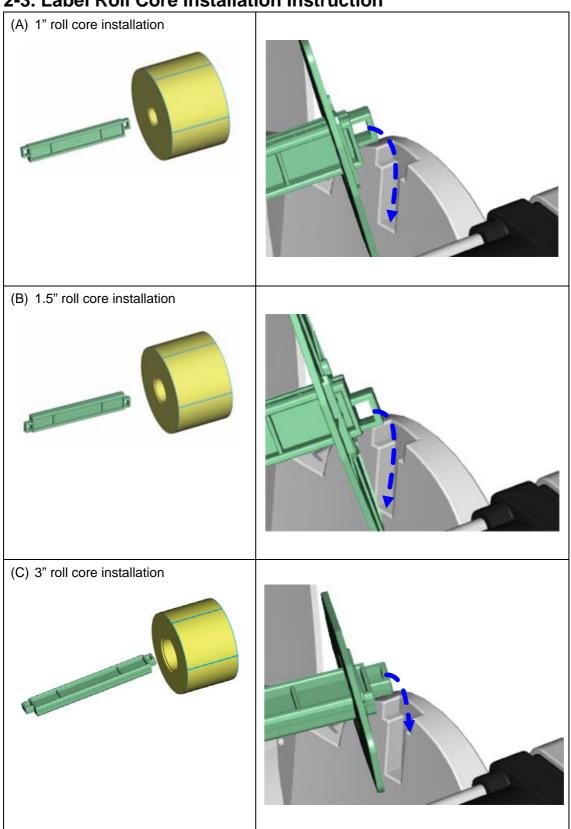

#### 2-4. Card / Hang tags Installation

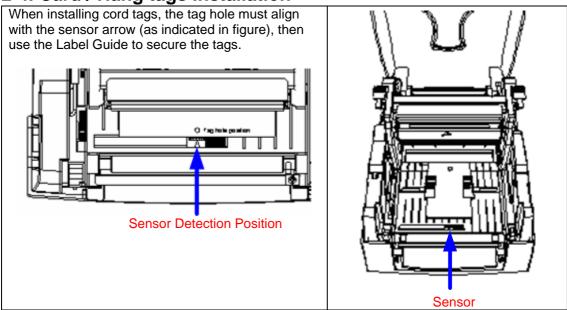

#### 2-5. PC Connection

- 1. Please make sure the printer is powered off.
- 2. Take the power cable, plug the cable switch to the power socket, and then connect the other end of the cable to the printer power socket.
- 3. Connect the cable to the USB/parallel port on the printer and on the PC.
- 4. Power on the PC and the printer, then the printer's LED light will start to flash.

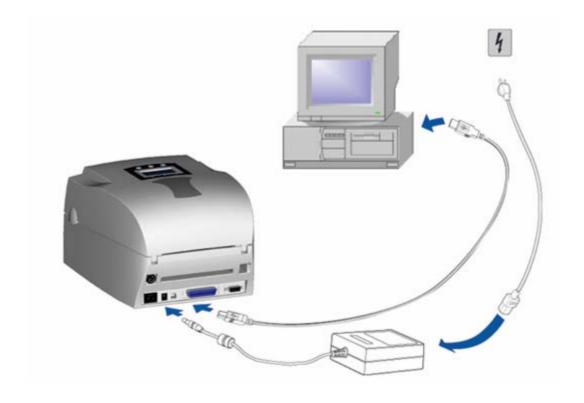

#### 2-6. Driver Installation

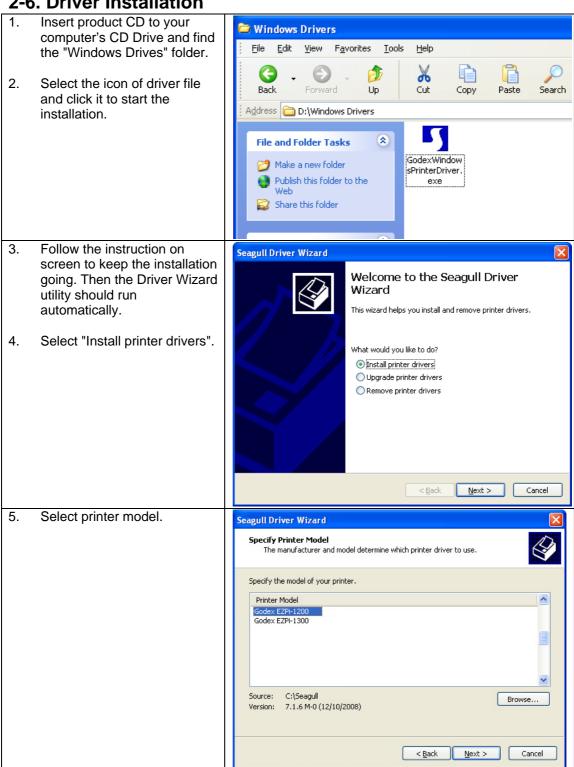

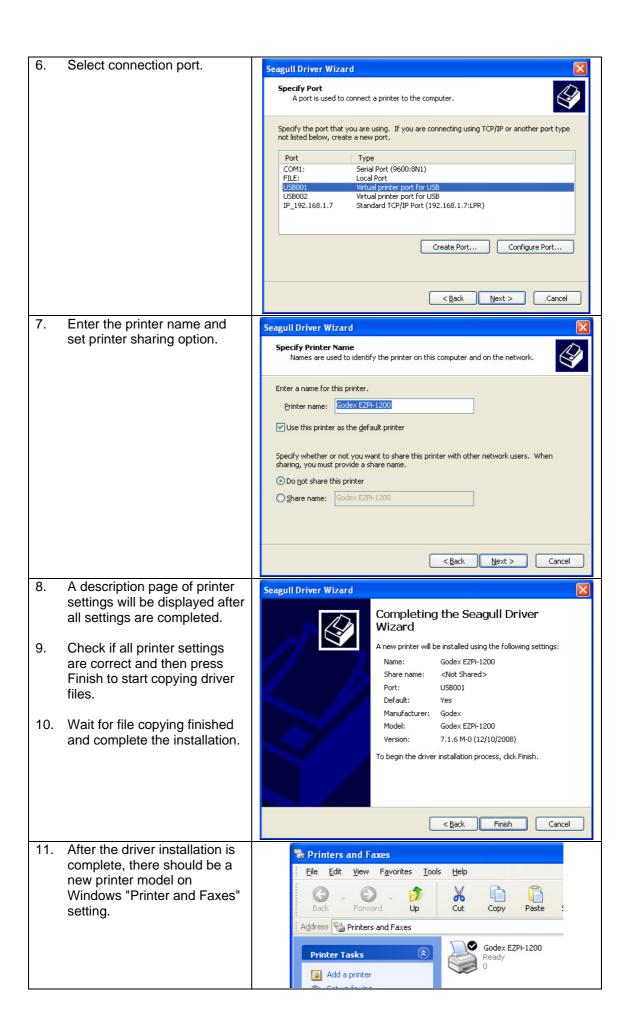

#### 3. Control Panel

#### 3-1. Control Panel Introduction

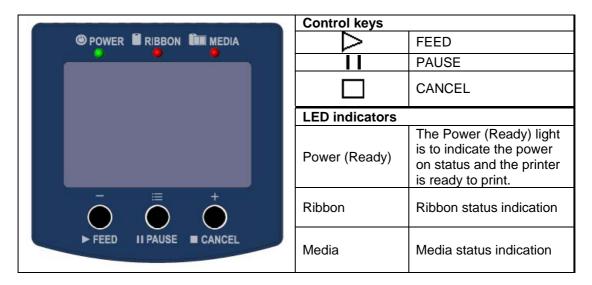

#### 3-2. Control Keys Introduction

# FEED Key

After pressing the FEED key, printer will send the media (according to media type) to the specified stop position. When printing with continuous media, pressing the FEED key will feed media out to a certain length. When printing with gap labels, pressing the FEED key will feed one label at a time. If the label is not sent out to a correct position, please proceed to do the Auto Sensing (see page25).

#### I | Pause Key

When pressing the Pause key in standby mode (ready to print), the printer will go into the Pause Mode, and LCD Display will indicate "Pause". At this status, printer is not able to receive any command. Then pressing the Pause key once again, the printer will get out of the Pause mode and go back to standby mode.

Pressing the Pause key while printing, printer will suspend the print job. When the Pause key is pressed one more time, the printer will continue with the rest of the print job. For example, when printing with a print job that contains 10 labels and then press the Pause key to suspend the print job after 2 labels are printed out. If the Pause key is pressed again, the printer will print out remaining 8 labels to complete the print job.

#### ☐ Cancel Key

The Cancel key is used to cancel current print job. The LCD Display will show "Print job is cancelled" when pressing the Cancel key during printing. For example, when printing with a print job that contains 10 labels and then press the Cancel key after 2 labels are printed out. The remaining 8 labels will not be printed, and the printer goes back to standby mode.

With different combinations of FEED PAUSE and CANCEL keys, the printer can perform various functions as follows:

| Item             | Key             | Beep             | LCD Message          | Description                                                                                                    |
|------------------|-----------------|------------------|----------------------|----------------------------------------------------------------------------------------------------|
| Self test        | h + Power       | 3 beeps          | Self test            | Press and hold key and turn on the printer until the buzzer beeps 3 times.                                            |
| Dump<br>mode     | h Power         | 3 beeps → 1 beep | Now in Dump<br>Mode  | After entering Self test Mode, keep holding key until the buzzer beep once.                                           |
| Auto<br>sensing  | l + Power<br>on | 3 beeps          | Auto sensing<br>Mode | Press and hold key and turn on the printer until the buzzer beeps 3 times.                                            |
| Go to<br>default | Power on +      | 2 beeps<br>twice | Go to default        | Press and hold & keys and turn on the printer until the buzzer beeps 2 times. The printer setting will go to default. |
| Download<br>mode | n + Power       | 1 beep           | DL MODE<br>Vx.xx     | Press and hold key and turn on the printer until the buzzer beeps once. This mode is only for firmware downloading.   |
| Setting<br>mode  |                 | 3 beeps          | Setting mode         | When Power on, press and hold key about 3 to 4 seconds until the buzzer beep 3 times.                                 |

#### 3-3. Setting mode

In the Setting Mode, changes can be made according to requirement on the printing mode, options, media type, and parallel interface (printer can only go into setting when connected to PC by parallel cable, USB cable, or serial cable).

- 1. Power on the printer and make sure it is on "Ready to print" status.
- 2. Press and hold Pause key about 3 to 4 seconds until the buzzer beep 3 times, and then the LCD will display "Setting Mode".
- 3. In the Setting Mode, the keys have the following functions:

: MINUS / Enter: MENU / NEXT: PLUS / Exit

4. Before exiting the Setting mode, the LCD will prompt to ask whether save the settings or not. After user's response on whether do or do not save the settings, printer will exit from Setting mode and return to standby mode.

Press and hold key about 3 to 4 seconds until the buzzer beep 3 times and LCD shows Setting mode. The LCD monitor will show different options on the bottom.

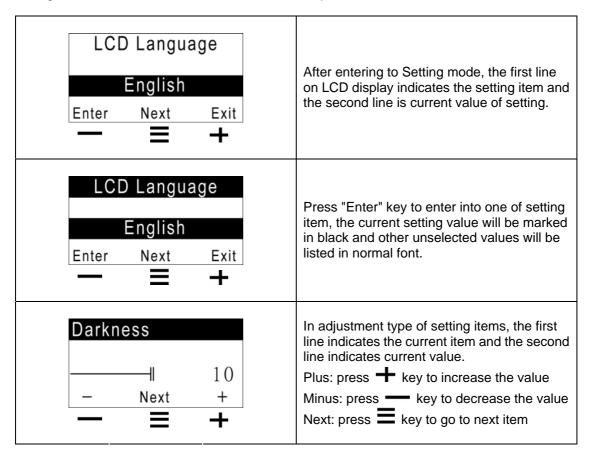

Below are general descriptions of setting items.

| Below are general descriptions of |                                                                         |
|-----------------------------------|-------------------------------------------------------------------------|
|                                   | Default: 15                                                             |
| Darkness                          | Set the darkness of printing result. The setting value is from 0        |
|                                   | to 19 and the default value is 15.                                      |
| Speed                             | Set the speed of printing.                                              |
| Ороси                             | Default: 0                                                              |
| Adjust Stop Position              | Set the stop position of printing. The setting value is from 0 to       |
| Adjust Stop Position              |                                                                         |
|                                   | 10.                                                                     |
|                                   | Default: 0                                                              |
| Printhead Position                | Set the position of print head when printing. The setting value         |
|                                   | is from -100 to 100.                                                    |
|                                   | Default: Thermal Transfer                                               |
|                                   | <b>Thermal Transfer:</b> when printing, a ribbon must be installed      |
| Printing mode                     | to transfer the print contents onto the media.                          |
|                                   | <b>Direct Thermal:</b> when printing, no ribbon is necessary; it only   |
|                                   | requires direct thermal media.                                          |
|                                   | Default: Option OFF                                                     |
|                                   | Strip Mode: turn on the stripper function                               |
| Option Setup                      | Cutter Mode: turn on the cutter function                                |
|                                   |                                                                         |
|                                   | None: select this to turn off the stripper and cutter functions.        |
|                                   | Default: Gap paper                                                      |
|                                   | Black Mark: for label or plain paper with black mark in the             |
| Sensor Setup                      | back                                                                    |
| Colloci Cottap                    | <b>Gap:</b> for labels with liner and gap, or hang tags. The default is |
|                                   | set to be gap paper.                                                    |
|                                   | Continuous: for continuous paper                                        |
|                                   | Baud Rate:                                                              |
|                                   | Default - 9600 bits                                                     |
|                                   | 4800 bits                                                               |
|                                   | 9600 bits                                                               |
|                                   | 19200 bits                                                              |
|                                   |                                                                         |
|                                   | 38400 bits                                                              |
|                                   | 57600 bits                                                              |
|                                   | 115200 bits                                                             |
|                                   | Parity:                                                                 |
|                                   | Default - None Parity                                                   |
| COM Port Set                      | None Parity                                                             |
|                                   | Odd Parity                                                              |
|                                   | Even Parity                                                             |
|                                   | Data Bits:                                                              |
|                                   | Default - 8 bits                                                        |
|                                   | 7 bits                                                                  |
|                                   | 8 bits                                                                  |
|                                   | Stop Bits:                                                              |
|                                   | Default - 1 bit                                                         |
|                                   | 1 bits                                                                  |
|                                   | 2 bits                                                                  |
|                                   |                                                                         |
|                                   | Default: Auto Mode                                                      |
| A                                 | Auto Mode: auto sense the label type (black mark, gap &                 |
| Auto Sensor                       | plain paper) and length                                                 |
|                                   | Gap Mode: detects gap paper                                             |
|                                   | Black Mark Mode: detects black mark label                               |
|                                   | Default: English                                                        |
|                                   | English                                                                 |
|                                   | Simplified Chinese                                                      |
|                                   | Traditional Chinese                                                     |
| LCD Language                      | Spanish                                                                 |
|                                   | Italian                                                                 |
|                                   | i ilaliati                                                              |
|                                   |                                                                         |
|                                   | Deutsch                                                                 |
|                                   |                                                                         |

| Code Page850 Code Page852 Code Page862 Code Page863 Code Page863 Code Page863 Code Page863 Code Page865 Code Page865 Code Page865 Code Page866 Code Page866 Code Page866 Code Page866 Code Page866 Code Page866 Code Page866 Code Page866 Code Page868 Windows 1252 Windows 1250 Windows 1251 Windows 1251 Windows 1254 Windows 1254 Windows 1255  Default: US US US US French German Spanish Italian Finnish Dutch Belgian Default: Recall Label from memory card. Keyboard Setup Setting the keyboard. Code page Setup : Setting the keyboard. Code page Setup: Setting the code page. Printing Option: Set the print quantity. Clock Setup: Set the clock and clock display. Exit KB Mode : Exit PS2 KB Mode.  Default: ON ON ON: This function must install stripper or cutter. OFF Default: ON ON: Start each printing from the Top-of-Form position. OFF Default: ON ON: Start each printing from the Top-of-Form position. OFF Default: US USB / Ethernet USB / Ethernet Set the Ethernet port as active port.                                                                                                    |                 | Default: Code Page 950                                    |
|----------------------------------------------------------------------------------------------------|-----------------|-----------------------------------------------------------|
| Code Page852 Code Page860 Code Page860 Code Page860 Code Page865 Code Page865 Code Page865 Code Page865 Code Page866 Code Page866 Code Page866 Code Page866 Code Page866 Code Page866 Code Page866 Code Page866 Code Page866 Code Page8737 Code Page869 Windows 1250 Windows 1250 Windows 1250 Windows 1253 Windows 1254 Windows 1255  Default: US US UK French German Spanish Italian Finnish Dutch Belgian  Default: Recall Label Recall Label : Recall label from memory card. Keyboard Setup : Setting the keyboard. Code page Setup : Setting the code page. Printing Option: Set the print quantity. Clock Setup: Set the clock and clock display. Exit KB Mode : Exit PS2 KB Mode.  Default: ON ON ON: This function must install stripper or cutter. OFF Default: OFF ON: When password protect enable, the password is required for entering Setting Mode. OFF USB / Ethernet USB / Ethernet USB / Ethernet port as active port.                                                                                                    |                 | Default: Code Page 850                                    |
| Code Page860 Code Page863 Code Page863 Code Page863 Code Page865 Code Page867 Code Page861 Code Page862 Code Page862 Code Page855 Code Page866 Code Page866 Code Page866 Code Page866 Code Page866 Code Page869 Windows 1252 Windows 1250 Windows 1251 Windows 1251 Windows 1254 Windows 1254 Windows 1254 Windows 1255  Default: US US UK French German Spanish Italian Finnish Dutch Belgian  Default: Recall Label from memory card. Keyboard Setup Setting the keyboard. Code page 8tup: Setting the keyboard. Code page 8tup: Setting the code page. Printing Option: Set the print quantity. Clock Setup: Set the clock and clock display. Exit KB Mode: Exit PS2 KB Mode.  Buzzer Setup  Default: ON ON ON: This function must install stripper or cutter. OFF Default: ON ON: This function must install stripper or cutter. OFF Default: ON ON: Start each printing from the Top-of-Form position. OFF Default: US USB / Ethernet USB / Ethernet USB / Ethernet USB USB: Set the USB port as active port.                                                                                                    |                 |                                                           |
| Code Page860 Code Page863 Code Page865 Code Page865 Code Page867 Code Page861 Code Page861 Code Page862 Code Page862 Code Page862 Code Page866 Code Page866 Code Page866 Code Page861 Code Page861 Code Page861 Code Page861 Code Page869 Windows 1250 Windows 1250 Windows 1250 Windows 1251 Windows 1253 Windows 1254 Windows 1255 UK French German Spanish Italian Finnish Dutch Belgian  Default: US US Keyboard Mode  Keyboard Setup Setting the keyboard. Keyboard Setup: Setting the keyboard. Keyboard Setup: Setting the code page. Printing Option: Set the print quantity. Clock Setup: Setting the code page. Printing Option: Set the print quantity. Clock Setup: Set the clock and clock display. Exit KB Mode: Exit PS2 KB Mode.  Default: ON ON OFF  Default: ON ON: This function must install stripper or cutter. OFF Default: OFF ON: When password protect enable, the password is required for entering Setting Mode. OFF Default: USB USB: Set the USB port as active port. Ethernet: Set the Ethernet port as active port.                                                                                                    |                 |                                                           |
| Code Page863 Code Page865 Code Page867 Code Page867 Code Page862 Code Page862 Code Page862 Code Page866 Code Page866 Code Page866 Code Page866 Code Page867 Code Page866 Code Page867 Code Page8689 Windows 1250 Windows 1250 Windows 1250 Windows 1254 Windows 1254 Windows 1255  Default: US US US US UK French German Spanish Italian Finnish Dutch Belgian  Default: Recall Label Recall Label : Recall label from memory card. Keyboard Setup : Setting the keyboard. Code page Setup : Setting the keyboard. Code page Setup : Setting the keyboard. Code page Setup: Setting the keyboard. Code page Setup: Setting the keyboard. Code page Setup: Setting the keyboard. Code page Setup: Setting the keyboard. Code page Setup: Setting the keyboard. Code page Setup: Setting the keyboard. Code page Setup: Set the clock and clock display. Exit KB Mode : Exit PS2 KB Mode.  Default: ON ON ON: This function must install stripper or cutter. OFF  Default: OF ON: When password protect enable, the password is required for entering Setting Mode. OFF Default: ON ON: Start each printing from the Top-of-Form position. OFF USB / Ethernet USB / Ethernet USB Set the USB port as active port. Ethernet: Set the Ethernet port as active port. |                 |                                                           |
| Code Page865 Code Page867 Code Page867 Code Page862 Code Page862 Code Page862 Code Page865 Code Page855 Code Page866 Code Page866 Code Page866 Code Page867 Code Page869 Windows 1250 Windows 1250 Windows 1250 Windows 1251 Windows 1253 Windows 1255 Default: US US UK French German Spanish Italian Finnish Dutch Belgian Default: Recall Label Recall Label : Recall label from memory card. Keyboard Mode Keyboard Mode Keyboard Setup  Default: Recall Label Recall Label : Recall the keyboard. Code page Setup : Setting the keyboard. Code page Setup : Setting the keyboard. Code page Setup : Setting the code page. Printing Option: Set the print quantity. Clock Setup: Set the clock and clock display. Exit KB Mode : Exit PS2 KB Mode.  Default: ON ON: This function must install stripper or cutter. OFF Default: OFF ON: When password protect enable, the password is required for entering Setting Mode. OFF Default: ON ON: Start each printing from the Top-of-Form position. OFF Default: USB USB : Set the USB port as active port. Ethernet: Set the Ethernet port as active port.                                                                                                    |                 |                                                           |
| Code Page857 Code Page861 Code Page862 Code Page855 Code Page856 Code Page856 Code Page856 Code Page866 Code Page737 Code Page866 Code Page737 Code Page869 Windows 1250 Windows 1250 Windows 1251 Windows 1254 Windows 1255  Default: US US US US US Erench German Spanish Italian Finnish Dutch Belgian  Default: Recall Label Recall Label : Recall label from memory card. Keyboard Mode  Recall Label : Recall label from memory card. Keyboard Setup : Setting the keyboard. Code page Setup : Setting the keyboard. Code page Setup : Setting the code page. Printing Option: Set the print quantity. Clock Setup: Set the clock and clock display. Exit KB Mode : Exit PS2 KB Mode.  Default: ON ON ON: This function must install stripper or cutter. OFF Default: OFF ON: When password protect enable, the password is required for entering Setting Mode. OFF Default: ON ON: Start each printing from the Top-of-Form position. OFF Default: USB USB : Set the USB port as active port. Ethernet: Set the Elbernet port as active port.                                                                                                    |                 |                                                           |
| Code Page Code Page861 Code Page862 Code Page865 Code Page866 Code Page866 Code Page867 Code Page861 Code Page861 Code Page869 Windows 1252 Windows 1250 Windows 1251 Windows 1251 Windows 1254 Windows 1255  Default: US US UK French German Spanish Italian Finnish Dutch Belgian  Default: Recall Label Recall Label   Recall label from memory card. Keyboard Mode Code page Setup: Setting the keyboard. Code page Setup: Setting the code page. Printing Option: Set the print quantity. Clock Setup: Set the clock and clock display. Exit KB Mode: Exit PS2 KB Mode.  Default: ON ON Smart Backfeed ON: When password protect enable, the password is required for entering Setting Mode. OFF  Default: ON ON: Start each printing from the Top-of-Form position. OFF  Default: USB USB: Set the USB port as active port. Ethernet: Set the Elbernet port as active port.                                                                                                    |                 |                                                           |
| Code Page855 Code Page855 Code Page856 Code Page877 Code Page861 Code Page861 Code Page861 Code Page869 Windows 1252 Windows 1250 Windows 1251 Windows 1254 Windows 1254 Windows 1254 Windows 1255  Default: US US UK French German Spanish Italian Finnish Dutch Belgian  Default: Recall Label Recall Label : Recall label from memory card. Keyboard Setup : Setting the keyboard. Code page Setup : Setting the code page. Printing Option: Set the print quantity. Clock Setup: Set the clock and clock display. Exit KB Mode : Exit PS2 KB Mode.  Default: ON ON OFF  Default: ON ON: Start Backfeed ON: When password protect enable, the password is required for entering Setting Mode. OFF  Default: ON ON: Start each printing from the Top-of-Form position. OFF  Default: USB USB / Ethernet: USB / Ethernet: Set the Ethernet port as active port.                                                                                                    |                 |                                                           |
| Code Page Code Page855 Code Page866 Code Page877 Code Page861 Code Page869 Windows 1252 Windows 1252 Windows 1251 Windows 1253 Windows 1254 Windows 1255  Default: US US UK French German Spanish Italian Finnish Dutch Belgian  Default: Recall Label Recall Label : Recall label from memory card. Keyboard Setup : Setting the keyboard. Code page Setup : Setting the keyboard. Code page Setup : Setting the code page. Printing Option: Set the print quantity. Clock Setup: Set the clock and clock display. Exit KB Mode : Exit PS2 KB Mode.  Default: ON ON Smart Backfeed  Password  Password  Top of Form  Default: OFF ON: When password protect enable, the password is required for entering Setting Mode. OFF Default: USB USB / Ethernet  USB / Ethernet: USB port as active port. Ethernet: Set the Ethernet port as active port.                                                                                                    |                 | Code Page861                                              |
| Code Page866 Code Page8737 Code Page881 Code Page889 Windows 1252 Windows 1250 Windows 1251 Windows 1253 Windows 1254 Windows 1255  Default: US US UK French German Spanish Italian Finnish Dutch Belgian  Default: Recall Label Recall Label : Recall label from memory card. Keyboard Mode  Keyboard Setup: Setting the code page. Printing Option: Set the print quantity. Clock Setup: Set the clock and clock display. Exit KB Mode: Exit PS2 KB Mode.  Default: ON ON: This function must install stripper or cutter. OFF  Default: OFF ON: When password protect enable, the password is required for entering Setting Mode. OFF  Default: ON ON: Start each printing from the Top-of-Form position. OFF USB / Ethernet USB / Ethernet: Set the USB port as active port. Ethernet: Set the Ethernet port as active port.                                                                                                    |                 | Code Page862                                              |
| Code Page8737 Code Page869 Windows 1252 Windows 1250 Windows 1251 Windows 1253 Windows 1254 Windows 1255  Default: US US US US Keyboard Setup  Password  Buzzer Setup  Password  Password  Password  Top of Form  USB / Ethernet  Code Page869 Windows 1252 Windows 1251 Windows 1253 Windows 1254 Windows 1255  Default: US US US US US US US US US US US US US U                                                                                                    | Code Page       | Code Page855                                              |
| Code Page8737 Code Page869 Windows 1252 Windows 1250 Windows 1251 Windows 1253 Windows 1254 Windows 1255  Default: US US US US Keyboard Setup  Password  Buzzer Setup  Password  Password  Password  Top of Form  USB / Ethernet  Code Page869 Windows 1252 Windows 1251 Windows 1253 Windows 1254 Windows 1255  Default: US US US US US US US US US US US US US U                                                                                                    |                 | Code Page866                                              |
| Code Page861 Code Page869 Windows 1252 Windows 1250 Windows 1251 Windows 1253 Windows 1253 Windows 1254 Windows 1255  Default: US US US UK French German Spanish Italian Finnish Dutch Belgian  Default: Recall Label Recall Label : Recall label from memory card. Keyboard Mode  Keyboard Setup : Setting the keyboard. Code page Setup : Setting the keyboard. Code page Setup : Setting the code page. Printing Option: Set the print quantity. Clock Setup: Set the clock and clock display. Exit KB Mode : Exit PS2 KB Mode.  Default: ON ON ON ON ON This function must install stripper or cutter. OFF Default: OFF ON: When password protect enable, the password is required for entering Setting Mode. OFF Default: ON ON: Start each printing from the Top-of-Form position. OFF Default: USB USB / Ethernet USB / Ethernet  Ethernet: Set the USB port as active port.                                                                                                    |                 |                                                           |
| Code Page869 Windows 1252 Windows 1250 Windows 1251 Windows 1253 Windows 1254 Windows 1255  Default: US US UK French German Spanish Italian Finnish Dutch Belgian  Default: Recall Label Recall Label : Recall label from memory card. Keyboard Mode  Keyboard Setup: Setting the keyboard. Code page Setup : Setting the code page. Printing Option: Set the print quantity. Clock Setup: Set the clock and clock display. Exit KB Mode : Exit PS2 KB Mode.  Default: ON ON OFF  Default: ON ON: This function must install stripper or cutter. OFF  Default: OFF ON: When password protect enable, the password is required for entering Setting Mode. OFF  Default: ON ON: Start each printing from the Top-of-Form position. OFF  Default: USB USB / Ethernet  USB: Set the USB port as active port.                                                                                                    |                 |                                                           |
| Windows 1252 Windows 1250 Windows 1251 Windows 1253 Windows 1254 Windows 1255  Default: US US UK French German Spanish Italian Finnish Dutch Belgian  Default: Recall Label Recall Label : Recall labe from memory card. Keyboard Mode  Keyboard Setup: Setting the keyboard. Code page Setup : Setting the keyboard. Code page Setup : Setting the code page. Printing Option: Set the print quantity. Clock Setup: Set the clock and clock display. Exit KB Mode : Exit PS2 KB Mode.  Default: ON ON OFF  Default: ON ON: This function must install stripper or cutter. OFF OP: Default: OFF ON: When password protect enable, the password is required for entering Setting Mode. OFF USB / Ethernet  USB / Ethernet USB: Set the USB port as active port. Ethernet: Set the Ethernet port as active port.                                                                                                    |                 |                                                           |
| Windows 1250 Windows 1251 Windows 1253 Windows 1254 Windows 1255  Default: US US UK French German Spanish Italian Finnish Dutch Belgian  Default: Recall Label Recall Label : Recall label from memory card. Keyboard Mode  Keyboard Setup : Setting the keyboard. Code page Setup : Setting the code page. Printing Option: Set the print quantity. Clock Setup: Set the clock and clock display. Exit KB Mode : Exit PS2 KB Mode.  Buzzer Setup  ON OFF  Default: ON ON OFF  Default: ON ON: This function must install stripper or cutter. OFF  ON: When password protect enable, the password is required for entering Setting Mode. OFF  Default: ON ON: Start each printing from the Top-of-Form position. OFF  USB / Ethernet USB / Ethernet set the Ethernet port as active port.                                                                                                    |                 |                                                           |
| Windows 1251 Windows 1253 Windows 1255  Default: US US US UK French German Spanish Italian Finnish Dutch Belgian  Default: Recall Label Recall Label : Recall label from memory card. Keyboard Mode  Keyboard Mode  Keyboard Mode: Exeting the keyboard. Code page Setup: Setting the code page. Printing Option: Set the print quantity. Clock Setup: Set the clock and clock display. Exit KB Mode: Exit PS2 KB Mode.  Buzzer Setup  Default: ON ON OFF  Default: ON ON: This function must install stripper or cutter. OFF  Default: OFF ON: When password protect enable, the password is required for entering Setting Mode. OFF  Default: ON ON: Start each printing from the Top-of-Form position. OFF USB: Set the USB port as active port. Ethernet: Set the Ethernet port as active port.                                                                                                    |                 |                                                           |
| Windows 1253 Windows 1254 Windows 1255  Default: US US UK French German Spanish Italian Finnish Dutch Belgian  Default: Recall Label Recall Label : Recall label from memory card. Keyboard Setup : Setting the keyboard. Code page Setup : Setting the keyboard. Code page Setup : Setting the code page. Printing Option: Set the print quantity. Clock Setup: Set the clock and clock display. Exit KB Mode : Exit PS2 KB Mode.  Buzzer Setup  Default: ON ON OFF  Default: ON ON: This function must install stripper or cutter. OFF  Default: OFF ON: When password protect enable, the password is required for entering Setting Mode. OFF  Top of Form  Top of Form  USB / Ethernet USB: Set the USB port as active port. Ethernet: Set the Ethernet port as active port.                                                                                                    |                 |                                                           |
| Windows 1254 Windows 1255  Default: US US UK French German Spanish Italian Finnish Dutch Belgian  Default: Recall Label Recall Label : Recall label from memory card. Keyboard Setup : Setting the keyboard. Code page Setup : Setting the code page. Printing Option: Set the print quantity. Clock Setup: Set the clock and clock display. Exit KB Mode : Exit PS2 KB Mode.  Buzzer Setup  Default: ON ON OFF  Default: ON ON: This function must install stripper or cutter. OFF  Default: OFF ON: When password protect enable, the password is required for entering Setting Mode. OFF  Default: ON ON: Start each printing from the Top-of-Form position. OFF USB / Ethernet USB / Ethernet USB / Ethernet set the USB port as active port. Ethernet: Set the Ethernet port as active port.                                                                                                    |                 | 1                                                         |
| Windows 1255   Default: US   US   US   UK   French   German   Spanish   Italian   Finnish   Dutch   Belgian                                                                                                    |                 |                                                           |
| New Part Setup   Default: US US US US US UK French German Spanish Italian Finnish Dutch Belgian                                                                                                    |                 |                                                           |
| US                                                                                                    |                 |                                                           |
| Keyboard Setup  Keyboard Setup  Buzzer Setup  Buzzer Setup  Password  Password  Top of Form  USB / Ethernet  Keyboard Setup  UK French German Spanish Italian Finnish Dutch Belgian  Default: Recall Label Recall Label   Recall label from memory card. Keyboard Setup : Setting the keyboard. Code page Setup : Setting the code page. Printing Option: Set the print quantity. Clock Setup: Set the clock and clock display. Exit KB Mode : Exit PS2 KB Mode.  Default: ON ON OFF  Default: ON ON: This function must install stripper or cutter. OFF  Default: OFF ON: When password protect enable, the password is required for entering Setting Mode. OFF  Default: ON ON: Start each printing from the Top-of-Form position. OFF  Default: USB USB: Set the USB port as active port. Ethernet: Set the Ethernet port as active port.                                                                                                    |                 |                                                           |
| French German   Spanish   Italian   Finnish   Dutch   Belgian                                                                                                    |                 |                                                           |
| German   Spanish   Italian   Finnish   Dutch   Belgian                                                                                                    |                 |                                                           |
| Spanish   Italian   Finnish   Dutch   Belgian                                                                                                    |                 |                                                           |
| Spanish   Italian   Finnish   Dutch   Belgian                                                                                                    | Keyboard Setup  |                                                           |
| Finnish Dutch Belgian  Default: Recall Label Recall Label : Recall label from memory card. Keyboard Setup : Setting the keyboard. Code page Setup : Setting the code page. Printing Option: Set the print quantity. Clock Setup: Set the clock and clock display. Exit KB Mode : Exit PS2 KB Mode.  Buzzer Setup  Default: ON ON OFF  Default: ON ON: This function must install stripper or cutter. OFF ON: When password protect enable, the password is required for entering Setting Mode. OFF  Default: ON ON: Start each printing from the Top-of-Form position. OFF Default: USB USB / Ethernet USB: Set the USB port as active port. Ethernet: Set the Ethernet port as active port.                                                                                                    | noyboara ootap  |                                                           |
| Dutch Belgian  Default: Recall Label Recall Label : Recall label from memory card. Keyboard Setup : Setting the keyboard. Code page Setup : Setting the code page. Printing Option: Set the print quantity. Clock Setup: Set the clock and clock display. Exit KB Mode : Exit PS2 KB Mode.  Buzzer Setup  Default: ON ON OFF  Default: ON ON: This function must install stripper or cutter. OFF ON: When password protect enable, the password is required for entering Setting Mode. OFF  Default: ON ON: Start each printing from the Top-of-Form position. OFF Default: USB USB / Ethernet USB: Set the USB port as active port. Ethernet: Set the Ethernet port as active port.                                                                                                    |                 | Italian                                                   |
| Belgian  Default: Recall Label Recall Label : Recall label from memory card. Keyboard Setup : Setting the keyboard. Code page Setup : Setting the code page. Printing Option: Set the print quantity. Clock Setup: Set the clock and clock display. Exit KB Mode : Exit PS2 KB Mode.  Buzzer Setup  Default: ON ON OFF  Default: ON ON: This function must install stripper or cutter. OFF ON: When password protect enable, the password is required for entering Setting Mode. OFF  Default: ON ON: Start each printing from the Top-of-Form position. OFF  Default: USB USB / Ethernet USB USB: Set the USB port as active port. Ethernet: Set the Ethernet port as active port.                                                                                                    |                 | Finnish                                                   |
| Default: Recall Label Recall Label : Recall label from memory card. Keyboard Setup : Setting the keyboard. Code page Setup : Setting the code page. Printing Option: Set the print quantity. Clock Setup: Set the clock and clock display. Exit KB Mode : Exit PS2 KB Mode.  Default: ON ON OFF  Default: ON ON: This function must install stripper or cutter. OFF  Default: OFF ON: When password protect enable, the password is required for entering Setting Mode. OFF  Default: ON ON: Start each printing from the Top-of-Form position. OFF  Default: USB USB / Ethernet USB: Set the USB port as active port. Ethernet: Set the Ethernet port as active port.                                                                                                    |                 | Dutch                                                     |
| Recall Label: Recall label from memory card. Keyboard Setup: Setting the keyboard. Code page Setup: Setting the code page. Printing Option: Set the print quantity. Clock Setup: Set the clock and clock display. Exit KB Mode: Exit PS2 KB Mode.  Default: ON ON OFF  Default: ON ON: This function must install stripper or cutter. OFF  Default: OFF ON: When password protect enable, the password is required for entering Setting Mode. OFF  Default: ON ON: Start each printing from the Top-of-Form position. OFF  Default: USB USB / Ethernet USB: Set the USB port as active port. Ethernet: Set the Ethernet port as active port.                                                                                                    |                 | Belgian                                                   |
| Keyboard Setup: Setting the keyboard.  Code page Setup: Setting the code page. Printing Option: Set the print quantity. Clock Setup: Set the clock and clock display. Exit KB Mode: Exit PS2 KB Mode.  Default: ON ON OFF  Default: ON ON: This function must install stripper or cutter. OFF  ON: When password protect enable, the password is required for entering Setting Mode. OFF  Default: ON ON: Start each printing from the Top-of-Form position. OFF  Default: USB USB / Ethernet  Keyboard  Setting the keyboard.  Code page Setup: Setting the code page. Printing Option: Set the USB port as active port. Ethernet: Set the Ethernet port as active port.                                                                                                    |                 | Default: Recall Label                                     |
| Code page Setup: Setting the code page. Printing Option: Set the print quantity. Clock Setup: Set the clock and clock display. Exit KB Mode: Exit PS2 KB Mode.  Default: ON ON OFF  Default: ON ON: This function must install stripper or cutter. OFF ON: When password protect enable, the password is required for entering Setting Mode. OFF Default: ON ON: Start each printing from the Top-of-Form position. OFF Default: USB USB / Ethernet USB / Set the USB port as active port. Ethernet: Set the Ethernet port as active port.                                                                                                    |                 | Recall Label: Recall label from memory card.              |
| Code page Setup: Setting the code page. Printing Option: Set the print quantity. Clock Setup: Set the clock and clock display. Exit KB Mode: Exit PS2 KB Mode.  Default: ON ON OFF  Default: ON ON: This function must install stripper or cutter. OFF ON: When password protect enable, the password is required for entering Setting Mode. OFF Default: ON ON: Start each printing from the Top-of-Form position. OFF Default: USB USB / Ethernet USB / Set the USB port as active port. Ethernet: Set the Ethernet port as active port.                                                                                                    |                 | <b>Keyboard Setup</b> : Setting the keyboard.             |
| Printing Option: Set the print quantity. Clock Setup: Set the clock and clock display. Exit KB Mode: Exit PS2 KB Mode.  Default: ON ON OFF  Default: ON ON: This function must install stripper or cutter. OFF ON: When password protect enable, the password is required for entering Setting Mode. OFF  Default: ON ON: Start each printing from the Top-of-Form position. OFF  Default: USB USB / Ethernet USB / Set the USB port as active port. Ethernet: Set the Ethernet port as active port.                                                                                                    | Keyboard Mode   |                                                           |
| Clock Setup: Set the clock and clock display. Exit KB Mode: Exit PS2 KB Mode.  Default: ON ON OFF  Default: ON ON: This function must install stripper or cutter. OFF  Default: OFF ON: When password protect enable, the password is required for entering Setting Mode. OFF  Default: ON ON: Start each printing from the Top-of-Form position. OFF  Default: USB USB / Ethernet USB: Set the USB port as active port. Ethernet: Set the Ethernet port as active port.                                                                                                    | neyboard mode   |                                                           |
| Buzzer Setup  Default: ON ON OFF  Default: ON ON: This function must install stripper or cutter. OFF  Default: OFF ON: When password protect enable, the password is required for entering Setting Mode. OFF  Default: ON ON: Start each printing from the Top-of-Form position. OFF  Default: USB USB / Ethernet USB: Set the USB port as active port. Ethernet: Set the Ethernet port as active port.                                                                                                    |                 |                                                           |
| Buzzer Setup  Default: ON ON OFF  Default: ON ON: This function must install stripper or cutter. OFF  Default: OFF ON: When password protect enable, the password is required for entering Setting Mode. OFF  Default: ON ON: Start each printing from the Top-of-Form position. OFF  Default: USB USB / Ethernet USB: Set the USB port as active port. Ethernet: Set the Ethernet port as active port.                                                                                                    |                 | • • • • • • • • • • • • • • • • • • • •                   |
| Buzzer Setup  ON OFF  Default: ON ON: This function must install stripper or cutter. OFF  Default: OFF ON: When password protect enable, the password is required for entering Setting Mode. OFF  Default: ON ON: Start each printing from the Top-of-Form position. OFF  Default: USB USB / Ethernet USB: Set the USB port as active port. Ethernet: Set the Ethernet port as active port.                                                                                                    |                 |                                                           |
| OFF Default: ON ON: This function must install stripper or cutter. OFF  Default: OFF ON: When password protect enable, the password is required for entering Setting Mode. OFF  Default: ON ON: Start each printing from the Top-of-Form position. OFF  Default: USB USB / Ethernet USB: Set the USB port as active port. Ethernet: Set the Ethernet port as active port.                                                                                                    |                 |                                                           |
| Default: ON ON: This function must install stripper or cutter. OFF Default: OFF ON: When password protect enable, the password is required for entering Setting Mode. OFF Default: ON ON: Start each printing from the Top-of-Form position. OFF Default: USB USB / Ethernet USB: Set the USB port as active port. Ethernet: Set the Ethernet port as active port.                                                                                                    | Buzzer Setup    |                                                           |
| Password  ON: This function must install stripper or cutter.  OFF  Default: OFF ON: When password protect enable, the password is required for entering Setting Mode.  OFF  Default: ON ON: Start each printing from the Top-of-Form position.  OFF  Default: USB USB / Ethernet USB: Set the USB port as active port.  Ethernet: Set the Ethernet port as active port.                                                                                                    |                 | OFF                                                       |
| Password  Password  Password  ON: When password protect enable, the password is required for entering Setting Mode.  OFF  Default: ON  ON: Start each printing from the Top-of-Form position.  OFF  Default: USB  USB / Ethernet  USB: Set the USB port as active port.  Ethernet: Set the Ethernet port as active port.                                                                                                    |                 | Default: ON                                               |
| Password  Password  Password  ON: When password protect enable, the password is required for entering Setting Mode.  OFF  Default: ON  ON: Start each printing from the Top-of-Form position.  OFF  Default: USB  USB / Ethernet  USB: Set the USB port as active port.  Ethernet: Set the Ethernet port as active port.                                                                                                    | Smart Backfeed  | <b>ON:</b> This function must install stripper or cutter. |
| Password  Default: OFF ON: When password protect enable, the password is required for entering Setting Mode. OFF  Default: ON ON: Start each printing from the Top-of-Form position. OFF  Default: USB USB / Ethernet USB: Set the USB port as active port. Ethernet: Set the Ethernet port as active port.                                                                                                    |                 |                                                           |
| Password  ON: When password protect enable, the password is required for entering Setting Mode.  OFF  Default: ON ON: Start each printing from the Top-of-Form position.  OFF  Default: USB USB / Ethernet  USB: Set the USB port as active port.  Ethernet: Set the Ethernet port as active port.                                                                                                    |                 |                                                           |
| for entering Setting Mode.  OFF  Default: ON ON: Start each printing from the Top-of-Form position. OFF  Default: USB USB / Ethernet USB: Set the USB port as active port. Ethernet: Set the Ethernet port as active port.                                                                                                    |                 |                                                           |
| OFF Default: ON ON: Start each printing from the Top-of-Form position. OFF Default: USB USB / Ethernet USB: Set the USB port as active port. Ethernet: Set the Ethernet port as active port.                                                                                                    | Password        |                                                           |
| Default: ON ON: Start each printing from the Top-of-Form position. OFF Default: USB USB / Ethernet USB: Set the USB port as active port. Ethernet: Set the Ethernet port as active port.                                                                                                    |                 |                                                           |
| ON: Start each printing from the Top-of-Form position.  OFF  Default: USB USB / Ethernet USB: Set the USB port as active port. Ethernet: Set the Ethernet port as active port.                                                                                                    |                 |                                                           |
| OFF Default: USB USB / Ethernet USB: Set the USB port as active port. Ethernet: Set the Ethernet port as active port.                                                                                                    | Top of Form     |                                                           |
| USB / Ethernet USB: Set the USB port as active port. Ethernet: Set the Ethernet port as active port.                                                                                                    | 100 011 01111   |                                                           |
| USB / Ethernet USB: Set the USB port as active port. Ethernet: Set the Ethernet port as active port.                                                                                                    |                 |                                                           |
| Ethernet: Set the Ethernet port as active port.                                                                                                    | IICD / Ethornot |                                                           |
|                                                                                                    | USB / Etnernet  |                                                           |
| Provious I Provious and check all cottings                                                                                                    |                 |                                                           |
| [Note 1.] "Default Setting" is the original settings from the factory if other changes are made on                                                                                                    | Preview         | Preview and check all settings.                           |

[Note 1] "Default Setting" is the original settings from the factory, if other changes are made on the settings, then follow the new settings.

[Note 2] Printer will store the previous settings after power off, thus if settings are to be changed again, please enter the Setting Mode to reset.

#### The diagram of Setting Mode

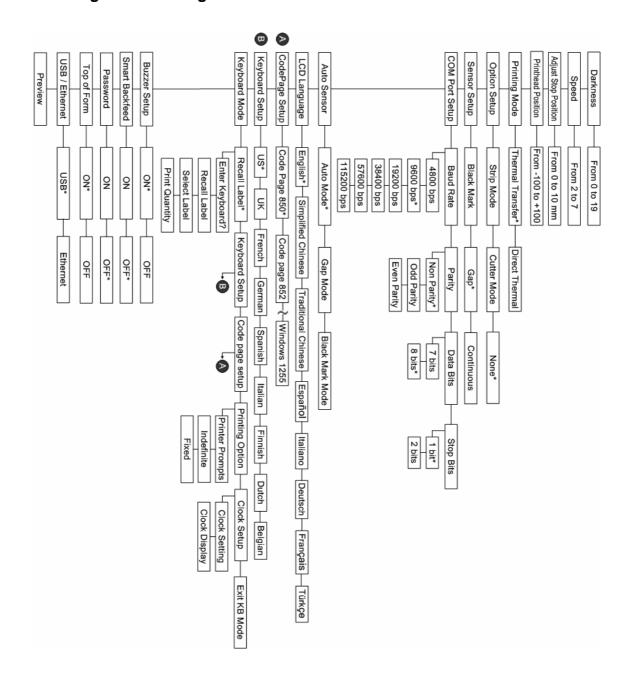

- ◆ To enter the Setting mode, please press and hold the Pause key about 3 to 4 seconds until the buzzer beeps 3 times and LCD shows "Setting mode".
- ◆ Item with the "\*" sign is default setting.

#### 3-4. Self-Test

The Self-Test function will help user to check whether the printer is operating normally. The printer will go back to standby mode after printing a Self-Test page. Below are the Self-Test procedures:

- 1. Power off the printer, press and hold the FEED key.
- 2. Power on the printer while still holding the FEED key until the printer beeps 3 times and the LCD Display would show "Self Test", and then release the FEED key.
- 3. After about 1 second, printer would automatically print out a Self-Test page as follow. This means the printer is working properly.

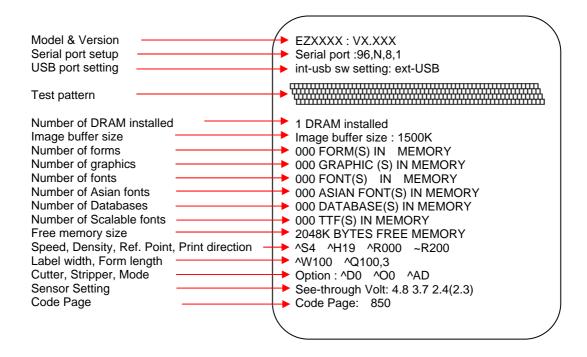

Self-Test includes the internal printer data setting.

#### 3-5. Dump Mode

When the print result doesn't match the label setting, it's recommended to go into the Dump Mode to check whether there is a mistake in data transmission between the printer and the PC. For example, when printer receives 8 commands, yet without processing these commands, only printed out the contents of the commands, this will confirm whether the commands were received correctly. Test procedures to enter the Dump Mode are as follows:

- 1. Power off the printer, press and hold the FEED key.
- 2. Power on the printer (while still holding the FEED key).
- 3. When LCD Display shows "DUMP MODE BEGIN," then release the FEED key. Printer will automatically print "DUMP MODE BEGIN." This means the printer is already in Dump Mode.
- 4. Send commands to the printer, and check if printed content matches the commands that just be sent.

To cancel (get out of) the Dump Mode, please press the FEED key, and then the printer will automatically print "OUT OF DUMP MODE." This indicates that the printer is back to the standby mode.

#### 3-6. Auto Sensing

Printer can automatically detect the paper length and record it. By this way, users do not need to set the paper length and the printer can accurately detect the position of paper gap.

- 1. Check if the paper is loaded properly.
- 2. Power off the printer, press and hold the Pause key.
- 3. Power on the printer while still holding the Pause key until the printer beeps 3 times and the LCD Display shows "Auto Sensing mode," then release the Pause key. The printer will automatically detect the label size/length and record the information.
- 4. LCD Display shows the results of measurement.

The printer will be back to standby mode after displaying the result of Auto Sensing.

#### 3-7. Keyboard Mode

EZPi-1000 series printer can support keyboard with PS2 interface. To connect the PS2 keyboard, please do as follows:

- 1. Please be sure the printer power is on and is showing no error message.
- 2. Power off the printer and then plug the PS2 keyboard connector into the socket in the back of printer.
- 3. Power on the printer, the message "Enter keyboard Mode [y/n]" will be displayed on the LCD. Press FEED key on LCD control panel or press "Y" on PS2 keyboard to enter the Keyboard Mode.

While in the keyboard mode, you may press "Esc" key (or press CANCEL key on LCD panel) anytime to go back to the previous page, and at the end you will be prompted to exit the keyboard mode. When "Exit Keyboard Mode [y/n]" message is displayed on the LCD, enter "y" (or press FEED key on LCD panel) to leave the PS2 keyboard mode. To re-enter the keyboard mode, just restart the printer or select the "Keyboard mode" function in setting mode. To change the keyboard setting, please refer to the "Setting Mode diagram" in Chapter 3.3 .

Print a label with stored form in Keyboard Mode

#### ^FTEST1 ^Q100,3 ^W100 ^H10 ^P1 ^S2 ^AD ^C1 ^R0 ~Q+0 ^O0 ^D0 ^E12 ~R200 ΛI Dv2-me-dd Th:m:s C0,00001,+1,Serial Number V00,16,Product Name,jc0 V01,16,Price,jc0 AF,330,566,1,1,0,0,^C0 AH,212,168,1,1,0,0,^V00 AG,308,396,1,1,0,0,^V01

#### Product name

#### Price

Serial Number

- At least one label form has to be stored in printer before you can print with keyboard mode. To create a sample label form as above figure shows, please copy printing commands that listed on left column and send it to printer via QLabel or Hyper Terminal.
- The sample label form includes 2 variables and 1 serial number: "Product name", "Price" and "Serial Number".
   The printing will not start until the values of 3 variables are provided.
- 3. Power off the printer, plug the connector of PS2 keyboard, and then power on the printer again.
- 4. Press "y " to enter Keyboard mode

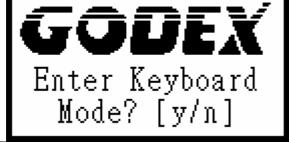

- GODEX

  OO1 FORM NAME:
- 5. Press Enter to confirm the file selection
- \* Note: press either ↑ or ↓ can select previous or next label format

# GODEX Serial Number

- 6. LCD will show the Serial Number Prompt.
- 7. Key in the start value. (Example:00001)

Serial Number 00001\_

8. LCD will show the first Variable Prompt.

# GODEX

Product Name

GODEX

Product Name Apple\_ 9. Key in the variable data. (Example: Apple)

GODEX

Price

LCD will show the second Variable Prompt.

GODEX

Price 199 11. Key in the variable data. (Example: 199)

GODEX

Print quantity:

- 12. LCD shows the Print quantity.
- 13. Key in the print quantity. (Example: 3)

| Apple | 14. The printer will print out 3 labels that include user-defined variables and serial number. |
|-------|------------------------------------------------------------------------------------------------|
| 199   |                                                                                                |
| 00001 |                                                                                                |
| Apple |                                                                                                |
| 199   |                                                                                                |
| 00002 |                                                                                                |
| Apple |                                                                                                |
| 199   |                                                                                                |
| 00003 |                                                                                                |

#### 3-8. Error Messages

If problems occur that prevent the printer printing normally, the printer will beep as warning, and error messages will be displayed.

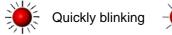

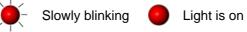

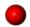

| LCD                                                | LED Message Light |       | Веер                       | Description      | Solution                                                          |                                                                                                    |
|----------------------------------------------------|-------------------|-------|----------------------------|------------------|-------------------------------------------------------------------|----------------------------------------------------------------------------------------------------|
| Message<br>Display                                 | Ribbon            | Media |                            |                  |                                                                   |                                                                                                    |
| Print Head is opened                               | •                 | •     | both lights<br>are on      | 4 beeps<br>twice | Thermal<br>Print Head<br>is not firmly<br>closed.                 | Re-open the<br>Thermal Print Head<br>and make sure it is<br>closed tightly.                                                                                                    |
| Entering<br>the<br>Cooling<br>Process              | **                | **    | blinking<br>simultaneously |                  | Thermal Print Head temperatur e high.                             | Printer goes back to standby mode after cooling.                                                                                                    |
| Out of ribbon or                                   |                   |       |                            | 3 beeps          | Ribbon not installed, and printer shows error message.            | Make sure the printer is in the Direct Thermal mode.                                                                                                    |
| check<br>ribbon<br>sensor                          |                   |       |                            | twice            | Ribbons<br>used up or<br>ribbon<br>supply<br>shaft not<br>moving. | Replace with new ribbon roll.                                                                                                    |
| Out of<br>media or<br>check<br>media gap<br>sensor |                   |       |                            | 1 beep twice     | Unable to detect paper.                                           | Make sure the movable sensor mark is at the correct position, if the sensor is still unable to detect paper, and then go through Auto Sensing again.                             |
|                                                    |                   |       |                            |                  | Label used up.                                                    | Replace with new label roll.                                                                                                    |
| Check<br>paper<br>setting                          |                   |       |                            | 1 beep<br>twice  | Paper jam.                                                        | Possible causes: card tags, paper falling into the gap behind the platen roller, can't find label gap/black mark, black mark paper out. Please adjust according to actual usage. |
| CF Card<br>not found                               |                   | -     | blinking<br>simultaneously | 2 beeps<br>twice | CF Card is not formatted.                                         | Please follow the instruction on Chapter 4-5 to format the CF Card.                                                                                                    |

| Memory<br>Full                  |    |    | 2 beeps<br>twice | Memory is full        | Delete unnecessary data in the memory or use CF Card.                                                      |
|---------------------------------|----|----|------------------|-----------------------|----------------------------------------------------------------------------------------------------|
| Filename<br>can not be<br>found | ** |    | 2 beeps<br>twice | Can't find the file   | Use "~X4" command to print out all the files, then check whether the file exist and the names are correct. |
| Filename repeated               |    | ** | 2 beeps<br>twice | File name is repeated | Change the file name and download again.                                                                   |

# 4. Accessory

4-1. Stripper Installation

| 4-1.       | Stripper Installatio                | on          |
|------------|-------------------------------------|-------------|
| 1          | Stripper Module                     |             |
| 2          | Screw (TAP 3*8) x 2pcs              | <b>/</b>    |
| <b>[</b> N | ote1 <b>]</b> Please power off      |             |
| the        | printer before installing the       | 1           |
|            | pper module.                        |             |
|            | ote2 <b>]</b> Label liner thickness |             |
| is re      | ecommended to be 0.06mm             |             |
| ± 10       | 0% with basic weight 65g/m²         |             |
| ± 69       |                                     | 2           |
|            | ote3 J The max width for            | 2 0         |
|            | pper is 110mm                       | đ.j         |
| 1.         | Open the top cover by               |             |
| ''         | pressing the Cover Open             | <b>→</b>    |
|            | Buttons on both sides.              |             |
|            |                                     |             |
|            |                                     |             |
|            |                                     |             |
|            |                                     | T quentum 1 |
|            |                                     |             |
|            |                                     | <u> </u>    |
|            |                                     |             |
|            |                                     |             |
| 2.         | Loosen and then lift the            |             |
|            | upper print mechanism by            |             |
|            | pressing the locking                |             |
|            | tenons.                             |             |
|            |                                     |             |
|            |                                     |             |
|            |                                     |             |
|            |                                     |             |
| 3.         | Unlock the front cover              |             |
| 0.         | piece by pushing locks              |             |
|            | inward.                             |             |
|            |                                     |             |
| 4.         | Lift/take off the front             |             |
|            | cover piece according to            | 7           |
|            | the direction shown in the          |             |
|            | figure.                             |             |
|            | _                                   |             |
|            |                                     | •           |
|            |                                     |             |
|            |                                     |             |
|            |                                     |             |
|            |                                     |             |
|            |                                     |             |
|            |                                     |             |
|            |                                     |             |
|            |                                     |             |
|            |                                     |             |

Plug in the stripper connector onto the switchboard socket. (refer to right figure) [Note] There are 2 sockets on the converting boards (one is for stripper installation, and another one is for cutter), before plug the connector into socket, please check the pin Place the left side of the 6. stripper first, and then fit the right side. 7. Hold the stripper module and tighten the screws. Feed the label through the Label Guides. [Note] The label / paper used for stripper is suggested to be at least 20mm in height. [Suggestion] When printing with stripper module, it is suggested to set the stop position (^E) to 9. 9. Peel off the first label, and feed the liner through the roller and the Tear-off Bar.

| 10. | Follow the direction as shown in figure to feed the liner across the stripper.    |  |
|-----|-----------------------------------------------------------------------------------|--|
| 11. | Close the upper print mechanism and the stripper.                                 |  |
| 12. | Press the FEED key to adjust the position of label and complete the installation. |  |

#### 4-2. Cutter Installation

Cutter Module 2 Screw (TAP 3\*8) x 2pcs [Note1] 1 Please power off the printer before installing the cutter module. [Note2] Do not cut self-adhesive labels! The traces of adhesive 2 will pollute the rotary knife and impair safe operation! The service life of the cutter is [Note3] 500,000 cuts with 160g/m<sup>2</sup> The max paper cutting width is 116mm paper weight and 250,000 [Note4] cuts with 200g/m² paper The label / paper that used for cutting is suggested to be at weight. least 30mm in height. Open the top cover by 1. pressing the Cover Open Buttons on both sides. Loosen and then lift the upper print mechanism by pressing the locking tenons. 3. Unlock the front cover piece by pushing locks inward. 4. Lift/take off the front cover piece according to the direction shown in the figure. Plug in the cable connector of the cutter module onto the switchboard socket. [Note] Before plug the connector into socket, please check the pin first.

| 6. Place the left side of the stripper first, and then fit the right side.                          |     |
|----------------------------------------------------------------------------------------------------|-----|
| 7. Flip the cutter module downward to open the cutter.                                              |     |
| 8. Hold the cutter module and lock it with screws                                                   |     |
| 9. After the screws are locked, flip to close the cutter module.                                    |     |
| <ol><li>Feed the label through<br/>the Label Guides.</li></ol>                                      | A G |
| Close the mechanism to complete the cutter module installation.                                     |     |
| [Note] It is not suggested to use label-inside paper when printing with cutter module.              |     |
| 12. Press the FEED key to adjust the position of label and complete the installation.               |     |
| [Suggestion] When printing with cutter module, it is suggested to set the stop position (^E) to 30. |     |

#### 4-3. WLAN Module Installation

| 4-3      | . WLAN Module Installatio                                                                                                    | on .                            |
|----------|----------------------------------------------------------------------------------------------------|---------------------------------|
| 1        | Ethernet Cable 1.8M                                                                                                    |                                 |
| 2        | Secure Screw*1                                                                                                    | 4 5                             |
| 3        | Bracket Screw*2                                                                                                    | 2 3 4                           |
| 4        | Module Bracket                                                                                                    |                                 |
| 5        | WLAN module                                                                                                    |                                 |
| 6        | Module Connection Wire                                                                                                    | 1//                             |
| 7        | WLAN Antenna                                                                                                    |                                 |
| 8        | Nut (for Antenna)                                                                                                    |                                 |
| 9        | Washer (for Antenna)                                                                                                    |                                 |
| 10       | Fixture Plate                                                                                                    | 6 7 8 9 10 11                   |
| 11       | Antenna Bracket                                                                                                    |                                 |
| 1.       | Make sure the power is off and the                                                                                                    | <b>A A</b>                      |
|          | power cable is unplugged. Place                                                                                                    |                                 |
|          | the printer onto a smooth surface                                                                                                    |                                 |
|          | and flip the whole printer unit                                                                                                    |                                 |
|          | upside down.                                                                                                    |                                 |
|          | I have a second by a second second se |                                 |
| 2.       | Unscrew the screws as indicated in                                                                                                    |                                 |
|          | figure.                                                                                                    |                                 |
|          |                                                                                                    |                                 |
| 3.       | Press the Cover Open Button and                                                                                                    |                                 |
|          | open the top cover.                                                                                                    | 1-                              |
|          |                                                                                                    |                                 |
|          |                                                                                                    |                                 |
|          |                                                                                                    |                                 |
|          |                                                                                                    |                                 |
|          |                                                                                                    | 201                             |
|          |                                                                                                    |                                 |
|          |                                                                                                    | 2                               |
|          |                                                                                                    |                                 |
|          |                                                                                                    |                                 |
| _        | Daniel de la cal·lula de la cal·lula |                                 |
| 4.       | Remove the middle compartment                                                                                                    |                                 |
|          | and the top cover.                                                                                                    |                                 |
|          |                                                                                                    |                                 |
|          |                                                                                                    |                                 |
|          |                                                                                                    |                                 |
|          |                                                                                                    |                                 |
|          |                                                                                                    | 1                               |
|          |                                                                                                    |                                 |
|          |                                                                                                    |                                 |
|          |                                                                                                    |                                 |
| <u> </u> | 11 1 0 50 234 23                                                                                                    |                                 |
| 5.       | Unplug the Ethernet Module                                                                                                    |                                 |
|          | Connection Wire.                                                                                                    |                                 |
|          |                                                                                                    |                                 |
|          |                                                                                                    |                                 |
|          |                                                                                                    | · · · · · · · · · · · · · · · · |
|          |                                                                                                    |                                 |
|          |                                                                                                    | <b>*</b>                        |
|          |                                                                                                    |                                 |
|          |                                                                                                    |                                 |
|          |                                                                                                    |                                 |
|          |                                                                                                    |                                 |
|          |                                                                                                    |                                 |
| L        |                                                                                                    |                                 |

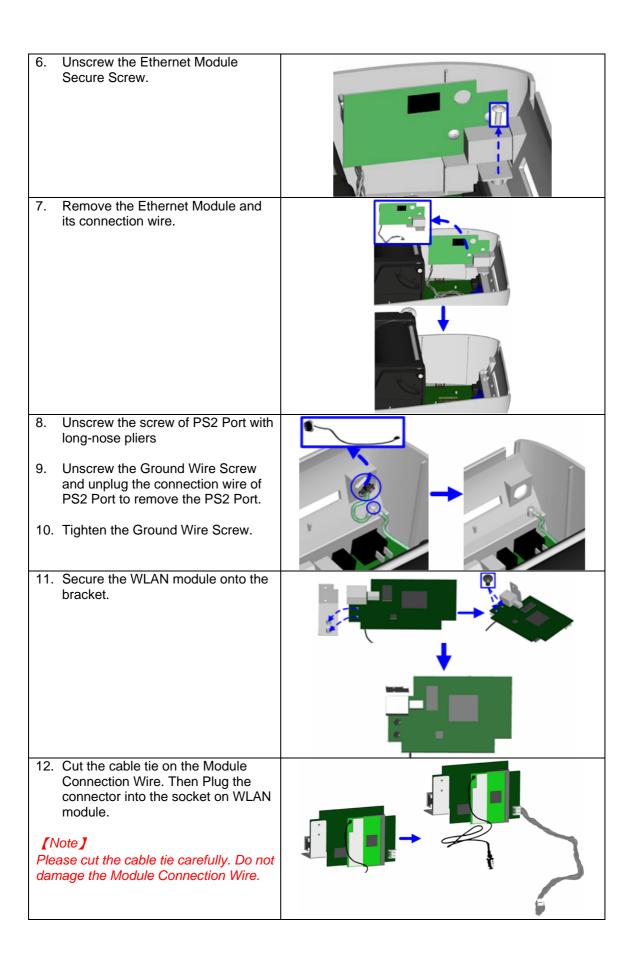

13. Align the WLAN module to the Ethernet port and plug into it. 14. Secure the module onto the back plate. 15. Thread the Module Connection Wire through the other connection wires on the mainboard as the direction showed in figure. Then arrange the Antenna Connection Wire as the arrow showed. [Note] Please organize all cables and wires well before putting middle compartment and top cover back to ensure that the printer can be assembled correctly. 16. Thread Antenna Connection Wire through the hole on the Antenna Bracket. Then put the Antenna Connection Wire and Antenna Bracket on the Antenna port as figure showed.

17. Put the Fixture Plate first then the Washer and tighten the Nut to mount Antenna Connection Wire on the printer.

#### [Note]

It is suggested to tighten the Nut with long-nose pliers when mounting the Antenna Connection Wire.

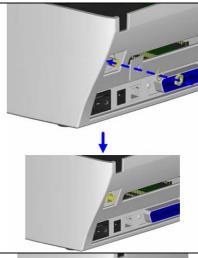

 Turn the Antenna according to the direction as arrow showed to mount it on the Antenna Connection Wire. The angle of Antenna can be adjusted if needed.

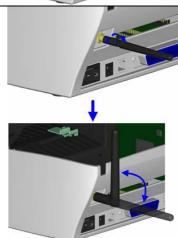

19. To complete the installation, reassemble the middle compartment and tighten the screws onto the bottom of the printer, then put the top cover back.

#### [Note1]

After the WLAN module installation is completed, please send the "^XSET,USBETHERNET,1" printer command to printer for activating the Ethernet connection function. Please mind that USB port will be deactivated once the Ethernet connection function is activated.

#### [Note2]

The first time setting operation must be performed with Ethernet (wired) connection before you can access wireless network.

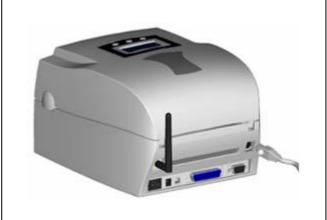

4-4. CF Card Adapter Installation

| 4-4. CF Card Adapter                                                                                                    | Installation |
|----------------------------------------------------------------------------------------------------|--------------|
| 1 CF Card Adapter (Front) 2 CF Card Adapter (Back)                                                                                                    | 1 2          |
| [Note] Please power off the printer before installing the CF Card Adapter.                                                                                                    |              |
| Open the top cover by pressing the Cover Open Buttons on both sides.                                                                                                    |              |
| 2. Take off the label roll core.                                                                                                    |              |
| Open and remove the plastic cover from the inner base.                                                                                                    |              |
| 4. Check the correspondent pins and sockets to plug the adapter card onto the main board.  [Note]  Please make sure the sockets and the pins are match, otherwise the pins may get damaged. |              |
| 5. Close the plastic cover.                                                                                                    |              |

#### 4-5. CF Card Instruction

EZPi-1000 series printers can read the CF Card after installed the CF Card Adapter. If the built-in memory is insufficient for storing label formats, graphics or fonts, users can use CF Card as external memory to provide more memory space.

When using the CF card, please follow the instruction as below:

- 1. Please power off the printer before installing or removing CF Card from the card slot.
- 2. The CF Card cannot be used for printer's external memory until it is formatted in FAT16. When the printer has detected that the CF card is not formatted in FAT16, it will beep 3 times and the Status led light will flash orange.
- 3. If user wants to format the CF Card, just press the "FEED" key, and then the printer will start to format the CF Card in FAT16. When the format is complete, the LED light will turn to green.
- 4. If choose not to format the CF Card, just open the Top Cover of printer and wait for the turn-on procedure complete.
- 5. After the format is complete, a file folder named "Godex" would be created automatically. This folder is for storing all the data from the printer, please don't do any change on it.
- 6. The specification of CF Card that is supported by the printer is as follow:
  - Compact Flash Type I
  - Compact Flash (CF) v1.4 specification
  - Capacity: 128MB ~ 1GB
  - File system: FAT16

#### 5. Maintenance and Adjustment

#### 5-1. Thermal Print Head Cleaning

Unclear printouts may be caused by dusty print head, ribbon stain or label liner glue. Therefore when printing, it's necessary to keep the top cover closed. Also, check and prevent paper/label from being stained or dusty to ensure print quality and to prolong the print head life. Print head cleaning instructions are as follows:

- 1. Power-off the printer.
- 2. Open the top cover.
- Take out the ribbon.
- 4. Open the print head by pressing the locking tenons.
- If on the print head (see blue arrow) there's label pieces or other stain, please use a soft cloth with industrial use alcohol to wipe away the stain.

#### [Note1]

Weekly cleaning on the print head is recommended.

#### [Note2]

When cleaning the print head with soft cloth, make sure there is no any metal or hard particles attached on it.

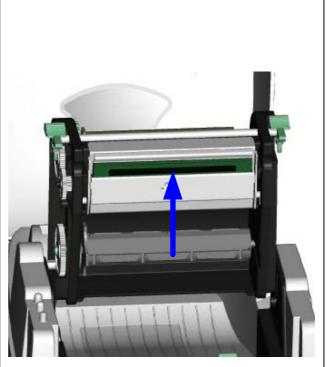

#### 5-2. Thermal Print Head Balance Adjustment

When printing with different label materials or using different ribbon types unbalanced print quality may occur due to the media material differences, thus it's necessary to adjust the Thermal Print Head pressure.

- 1. Open the top cover.
- 2. Take out the ribbon.
- Turning the print head adjustment screws slightly by screwdriver to increase or decrease print head pressure.

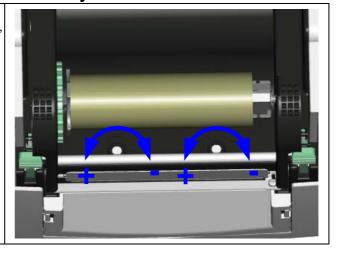

5-3. Print Line Adjustment

To get better printing balance and quality, use print head adjusting gear to adjust the contacting surface between print head and label.

- When turning print head adjusting gear counter-clockwise (as arrow 1 shows), print head would move in the direction where arrow A shows.
- 2. When turning print head adjusting gear clockwise (as arrow 2 shows), print head would move in the direction where arrow B shows.

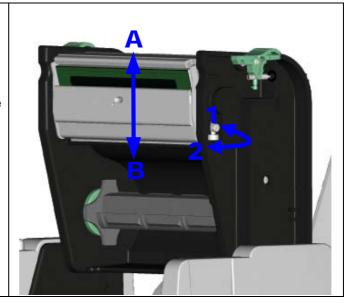

#### 5-4. Adjust the cutter

- A cutter-adjusting hole is present on the side of cutter (where A is pointing to).
- The cutter will not work properly if there is a paper jam. Turn the power off and use a #M3 hexagon wrench inserted into the hole "A", and then turn it counter-clockwise.
- Power on the printer after clearing the paper jam, the cutter will reset automatically.

#### [Note]

The label / paper used for cutting is suggested to be at least 30mm in height.

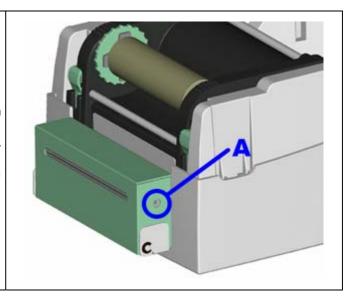

#### 5-5. Troubleshooting

| 5-5. Houbleshooting                                               |                                                                                                    |
|-------------------------------------------------------------------|----------------------------------------------------------------------------------------------------|
| Problem                                                           | Recommended Solution                                                                                                    |
| Power on the printer, but the LED does not light up               | Check the power connector is plugged correctly                                                                                                    |
| LED light turns red (power/status) after printing stops           | <ul> <li>Check for software setting or program command errors</li> <li>Replace with suitable label or ribbon</li> <li>Check if label or ribbon is all out</li> <li>Check if label is jammed/tangled up</li> <li>Check if mechanism is not closed(Thermal Print Head not</li> </ul>                                                                                                    |
|                                                                   | <ul> <li>positioned correctly)</li> <li>Check if sensor is blocked by paper/label</li> <li>Check for abnormal cutter function or of no actions (if cutter is installed)</li> </ul>                                                                                                    |
| Printing started, but nothing was printed on the label            | <ul> <li>Check if label is placed upside down or if label is not suitable for the application</li> <li>Select the correct printer driver</li> <li>Select the correct label and print type</li> </ul>                                                                                                    |
| When printing, label is jammed/tangled up                         | <ul> <li>Clean the label jam, and if label is stuck on Thermal Print<br/>Head, please remove it by using soft cloth with alcohol</li> </ul>                                                                                                    |
| When printing, only part of the contents were printed             | <ul> <li>Check if label or ribbon is stuck on the Thermal Print Head</li> <li>Check if application software has errors</li> <li>Check if start position setting has errors</li> <li>Check if ribbon has wrinkles</li> <li>Check if ribbon supply shaft is creating friction with the platen roller. If the platen roller needs to be replaced, please contact your reseller for more information</li> <li>Check if power supply is correct</li> </ul> |
| When printing, part of the label wasn't printed completely        |                                                                                                    |
| Printout not in desired position                                  | <ul> <li>Check if sensor is covered by paper or dust</li> <li>Check if liner is suitable for use, please contact reseller for more information</li> <li>Check if label roll edge is aligned with Label Width Guide</li> </ul>                                                                                                    |
| When printing, page skipping occurs                               | <ul><li>Check if error occurs on label height setting</li><li>Check if the sensor is covered by dust</li></ul>                                                                                                    |
| Unclear printout                                                  | <ul> <li>Check print darkness setting</li> <li>Check if Thermal Print Head is covered with glue or stain</li> </ul>                                                                                                    |
| When using cutter, label wasn't cut straight                      | ♦ Check if label is set up straight                                                                                                    |
| When using cutter, label wasn't cut successfully                  | ♦ Check whether label thickness exceeds 0.2mm                                                                                                    |
| When using cutter, label couldn't feed or abnormal cutting occurs | <ul> <li>Check if the cutter is installed properly</li> <li>Check if the label is installed properly</li> </ul>                                                                                                    |
| When using stripper, abnormal function occurs                     | <ul> <li>Check if stripper sensor is covered with dust</li> <li>Check if label is installed properly</li> </ul>                                                                                                    |

#### [Note]

Your dealer is knowledgeable about printers, printing software, and your unique system. Please contact your local dealer for further technical support.